# User's Manual

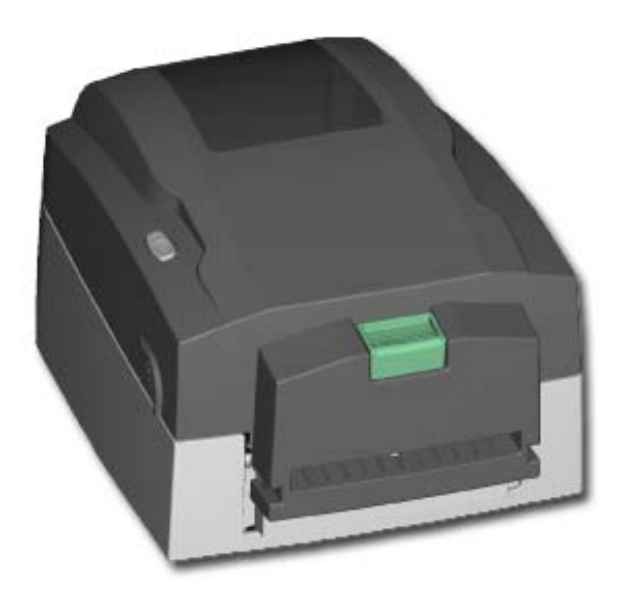

## DuraLabel 4000

Rev. A, 03.2010

#### **FCC COMPLIANCE STATEMENT FOR AMERICAN USERS**

This equipment has been tested and found to comply with the limits for a CLASS A digital device, pursuant to Part 15 of the FCC Rules. These limits are designed to provide reasonable protection against harmful interference when the equipment is operated in a commercial environment. This equipment generates, uses, and can radiate radio frequency energy and, if not installed and used in accordance with the instructions, may cause harmful interference to radio communications. Operation of this equipment in a residential area is likely to cause harmful interference in which case the user will be required to correct the interference at own expense.

CAUTION Danger of explosion if battery is incorrectly replaced Replace only with the equivalent type recommended by the manufacture. Dispose of used batteries according to the manufacturer's instructions.

Only use with power supply adapter model: WDS060240

Changes or modifications not expressly approved by the party responsible for compliance could void the user's authority to operate the equipment.

Specifications are subject to change without notice.

## **Safety Instructions**

Please read the following instructions seriously.

- 1. Keep the equipment away from humidity.
- 2. Before you connect the equipment to the power outlet, please check the voltage of the power source.
- 3. Disconnect the equipment from the voltage of the power source to prevent possible transient over voltage damage.
- 4. Don't pour any liquid to the equipment to avoid electrical shock.
- 5. ONLY qualified service personnel for safety reason should open equipment.
- 6. Don't repair or adjust energized equipment alone under any circumstances. Someone capable of providing first aid must always be present for your safety
- 7. Always obtain first aid or medical attention immediately after an injury. Never neglect an injury, no matter how slight it seems.

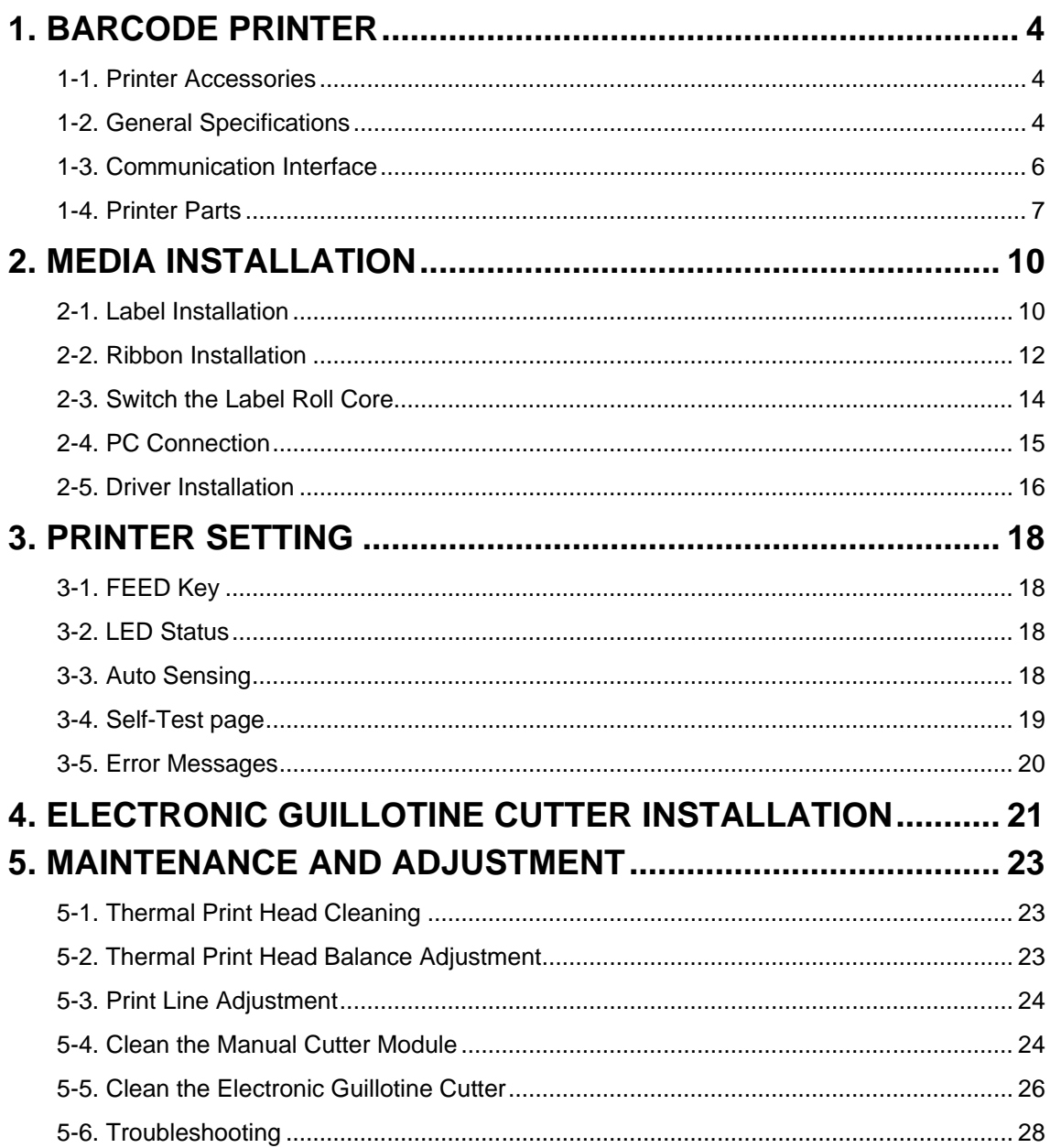

## <span id="page-4-0"></span>**1. Barcode Printer**

#### <span id="page-4-1"></span>**1-1. Printer Accessories**

After unpacking, please check the accessories that come with the package, and store appropriately.

- Barcode printer
- ◆ Power cord<br>◆ Switching P
- Switching Power
- ◆ USB Cable
- ◆ Empty Ribbon Roll
- ◆ Label Roll Core
- ◆ Label Stop Plate
- ♦ Quick Start Guide
- CD (includes Windows Driver and Manuals)

#### <span id="page-4-2"></span>**1-2. General Specifications**

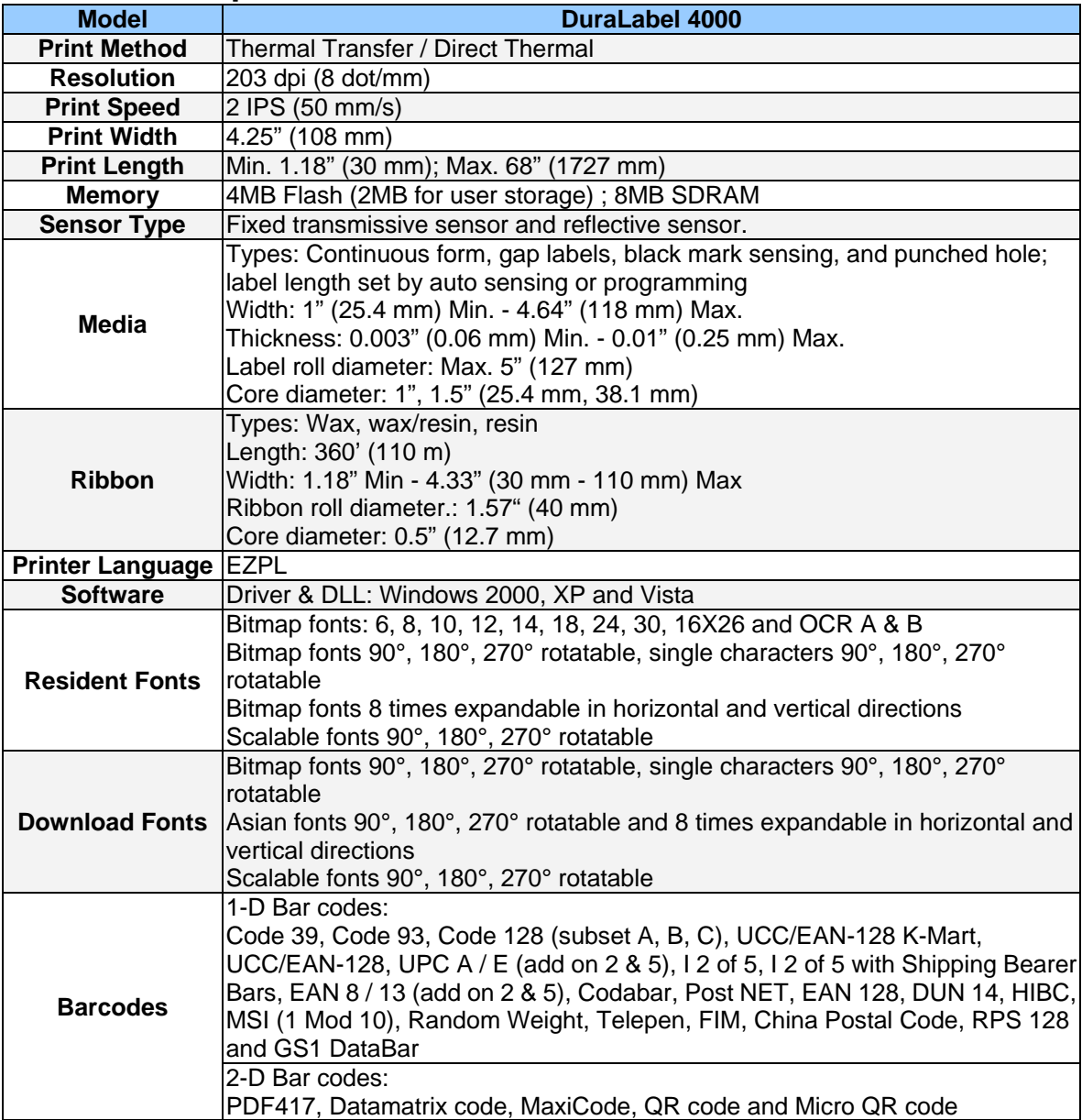

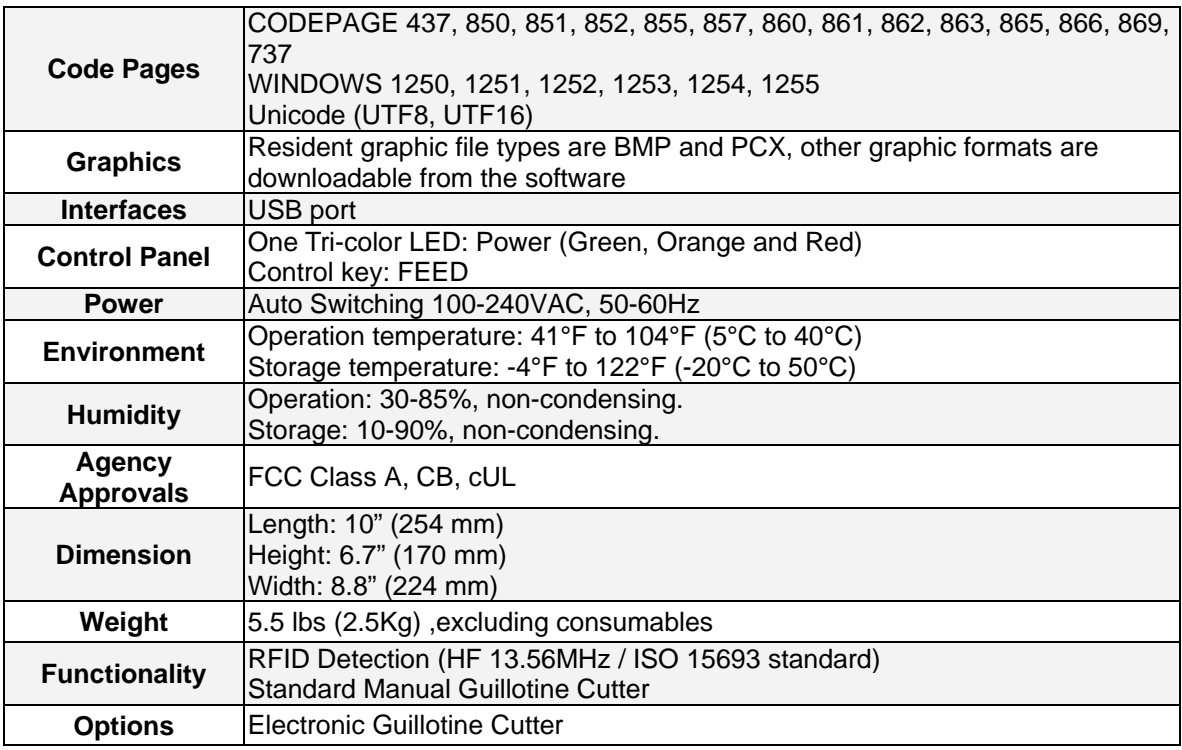

*Specifications are subject to change without notice. All company and/or product names are trademarks and/or registered trademarks of their respective owners.*

### <span id="page-6-0"></span>**1-3. Communication Interface**

#### **USB Interface**

Connector Type : Type B

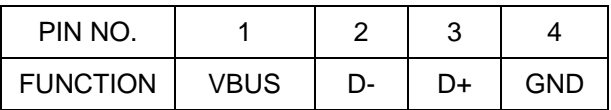

#### **Serial Interface (Optional)**

Serial Default **Setting** 9600 baud rate、no parity、8 data bits、1 stop bit、XON/XOFF protocol and RTS/CTS。

#### RS232 HOUSING (9-pin to 9-pin)

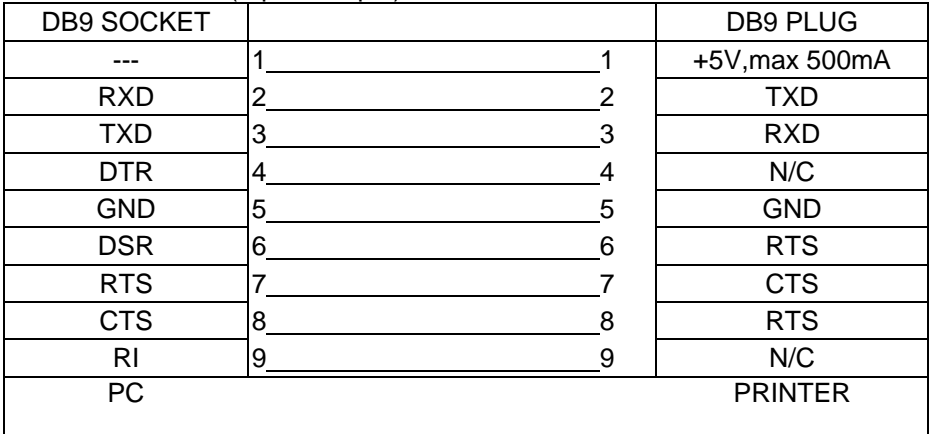

#### 【*Note*】

*The total current output from parallel port and serial port altogether can not exceed 500mA.*

## <span id="page-7-0"></span>**1-4. Printer Parts**

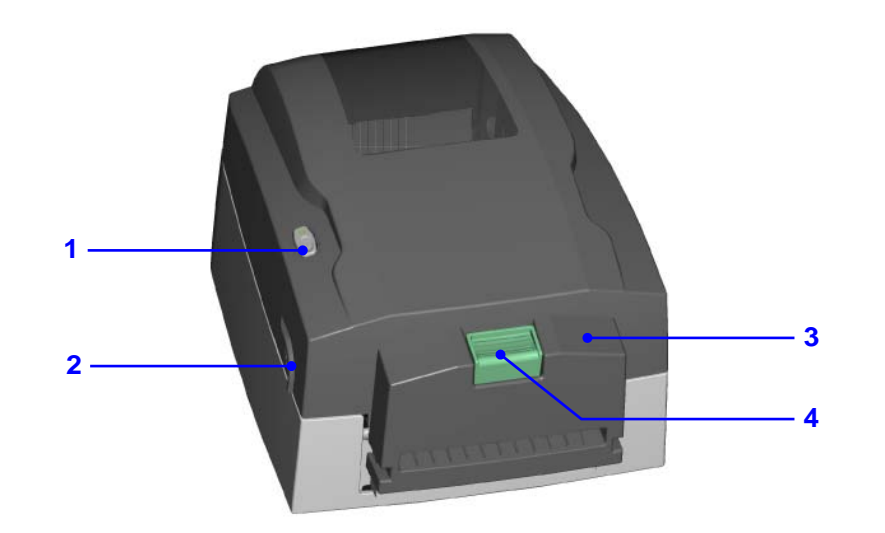

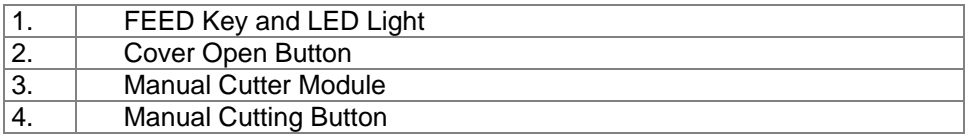

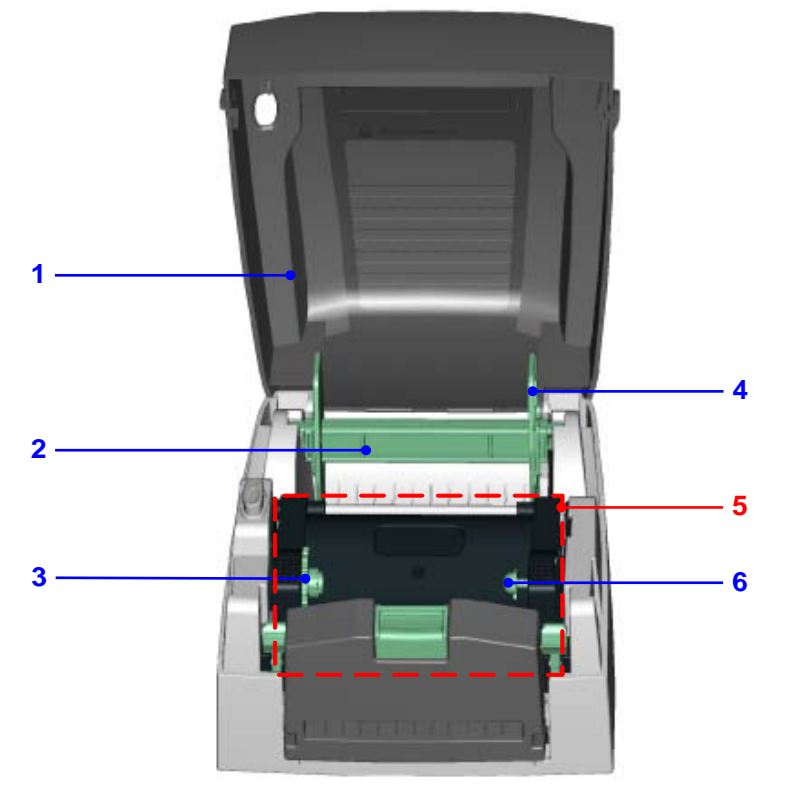

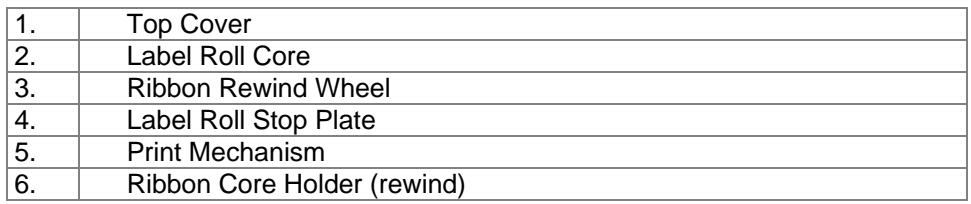

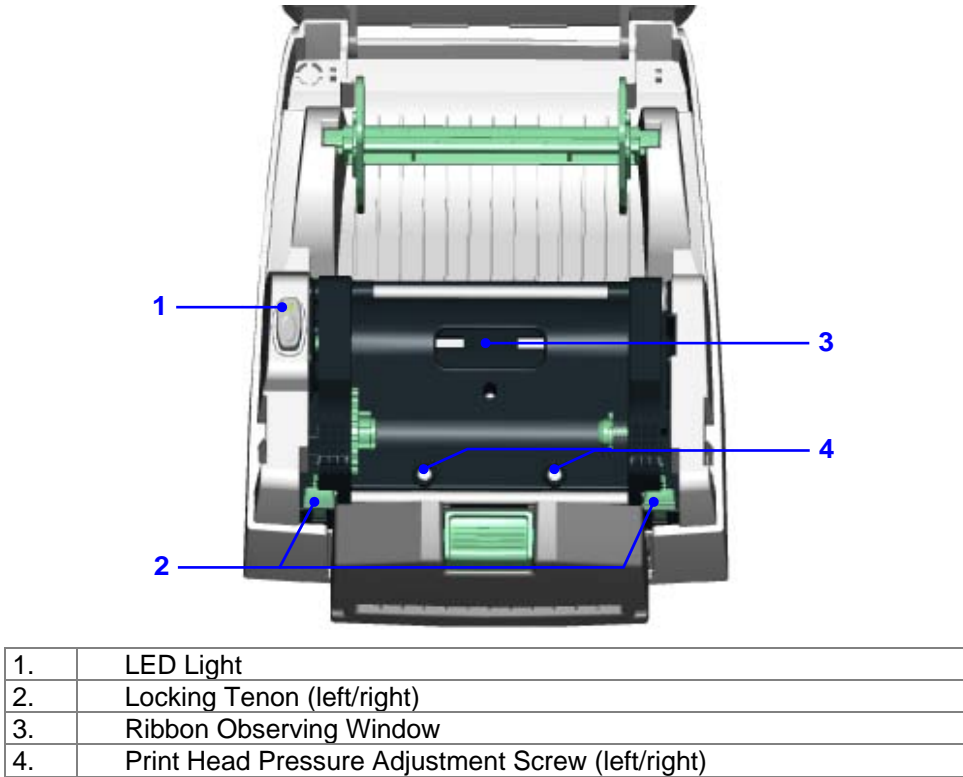

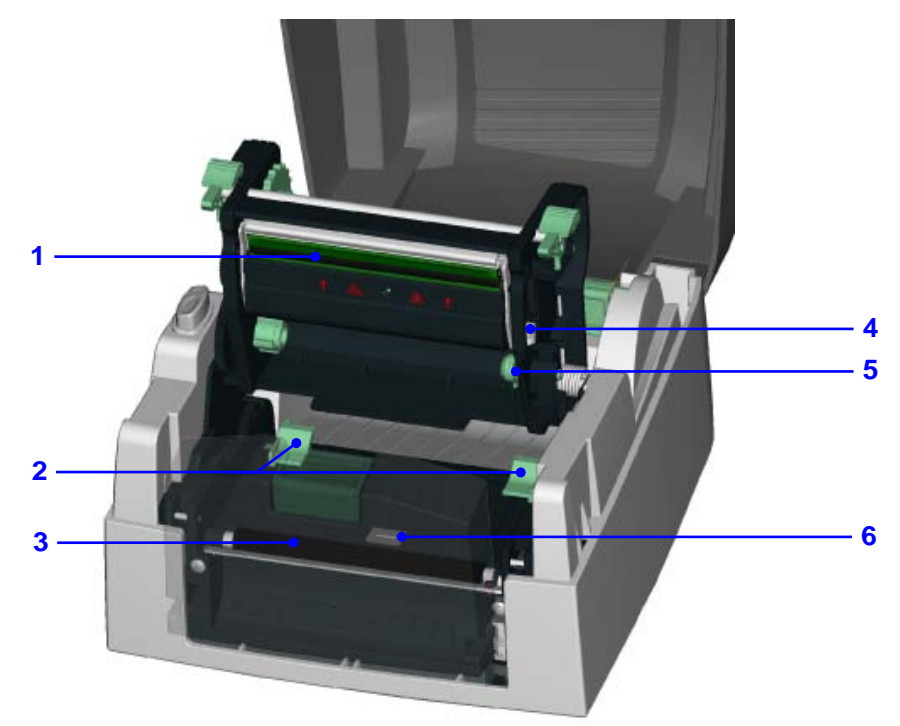

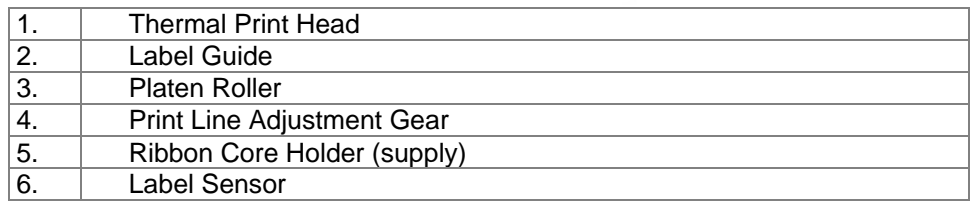

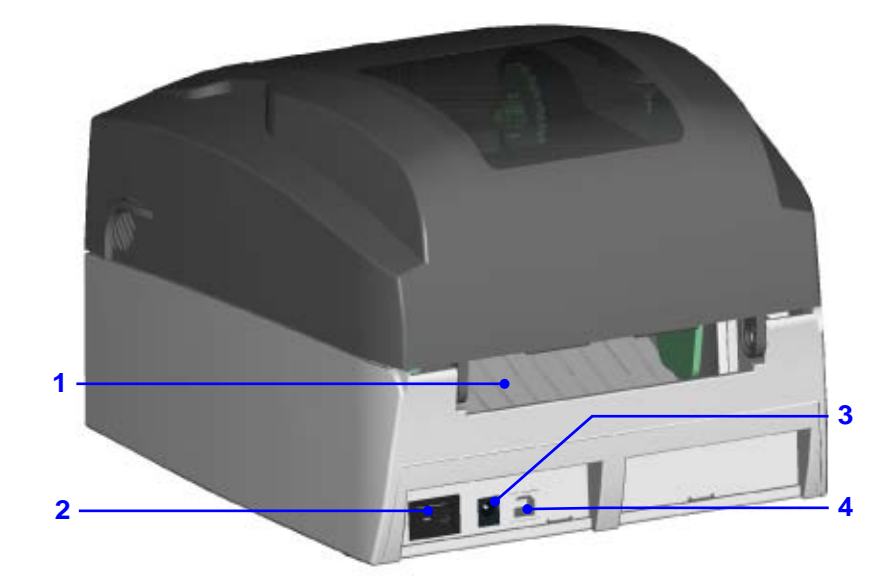

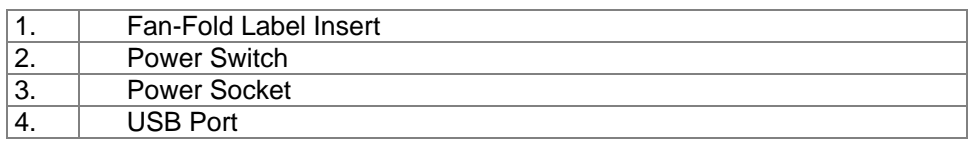

## <span id="page-10-0"></span>**2. Media Installation**

DuraLabel 4000 has capability to print in both Thermal Transfer mode and Direct Thermal mode. It also supports RFID tag reading function that can detect the type of label used for printing. To ensure the best quality of printout, please use the designated label for printing.

【*Note*】*The printer will stop the printing procedure when a non-designated label has been detected to be used for printing.*

The general descriptions of Thermal Transfer mode and Direct Thermal mode are as follows:

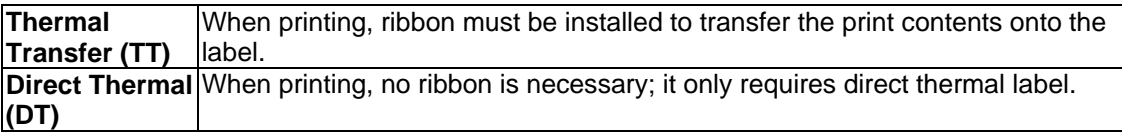

Please check which print mode you will use and then go into the Setting Mode to change the print mode setting if necessary.

#### <span id="page-10-1"></span>**2-1. Label Installation**

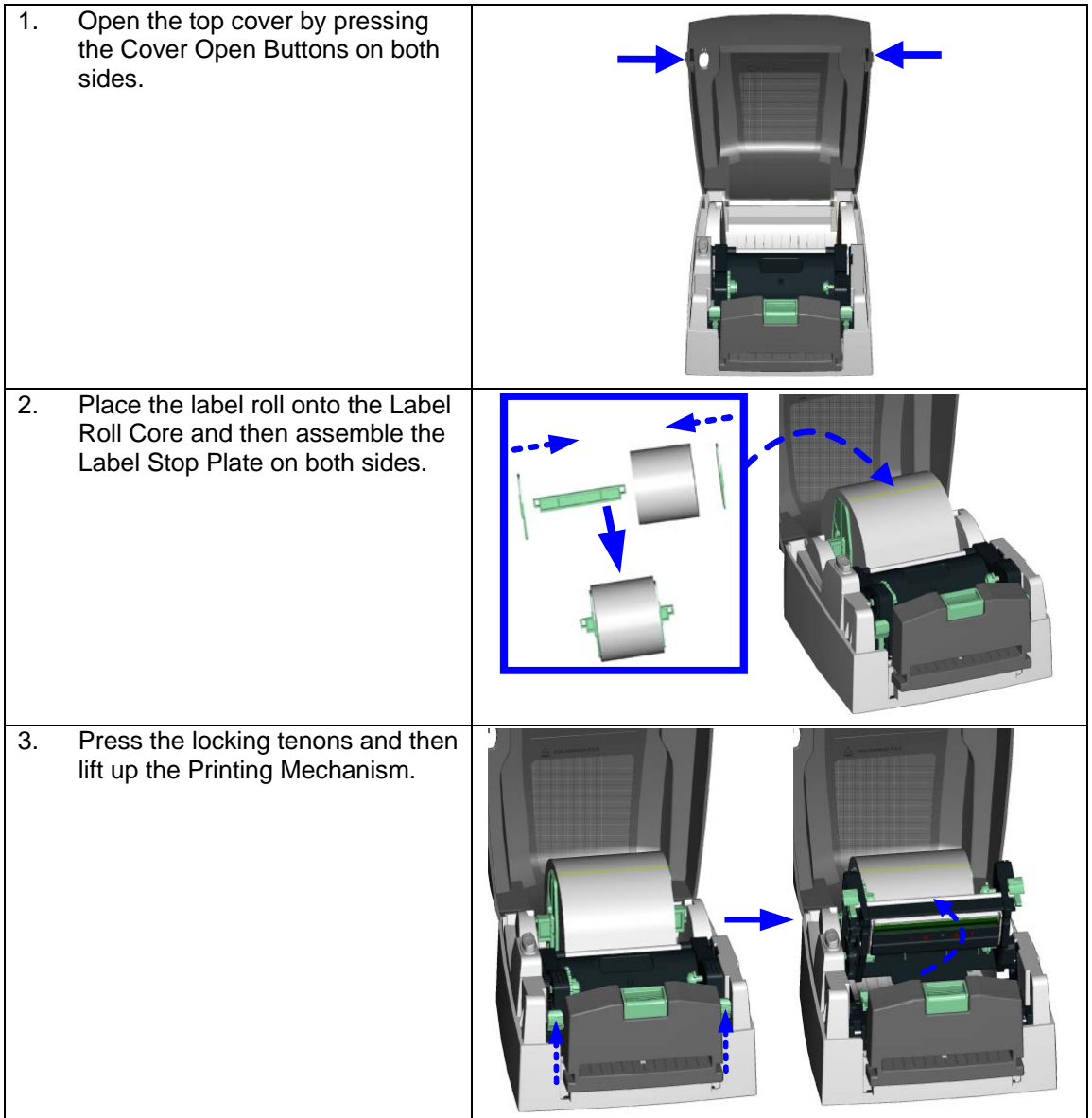

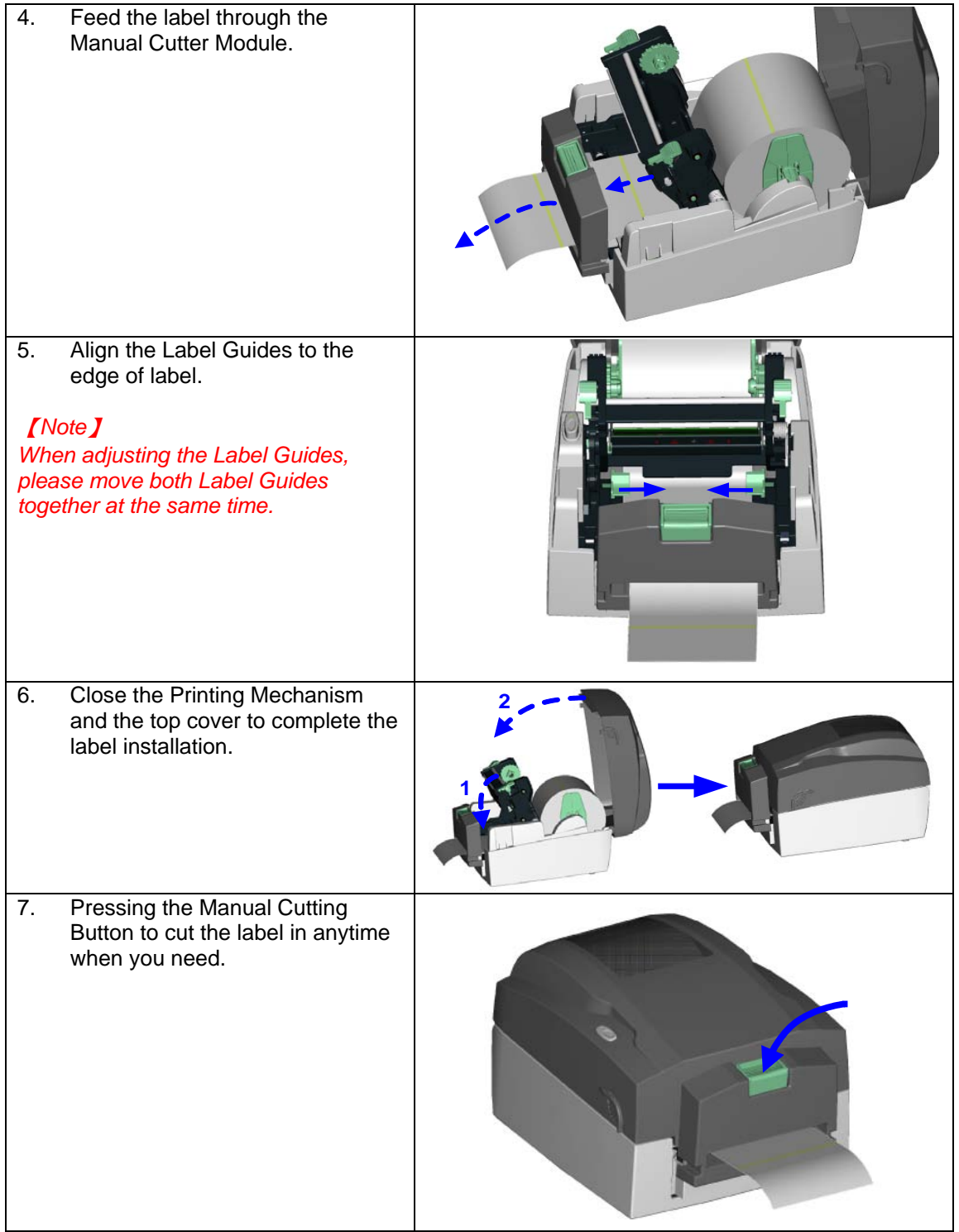

## <span id="page-12-0"></span>**2-2. Ribbon Installation**

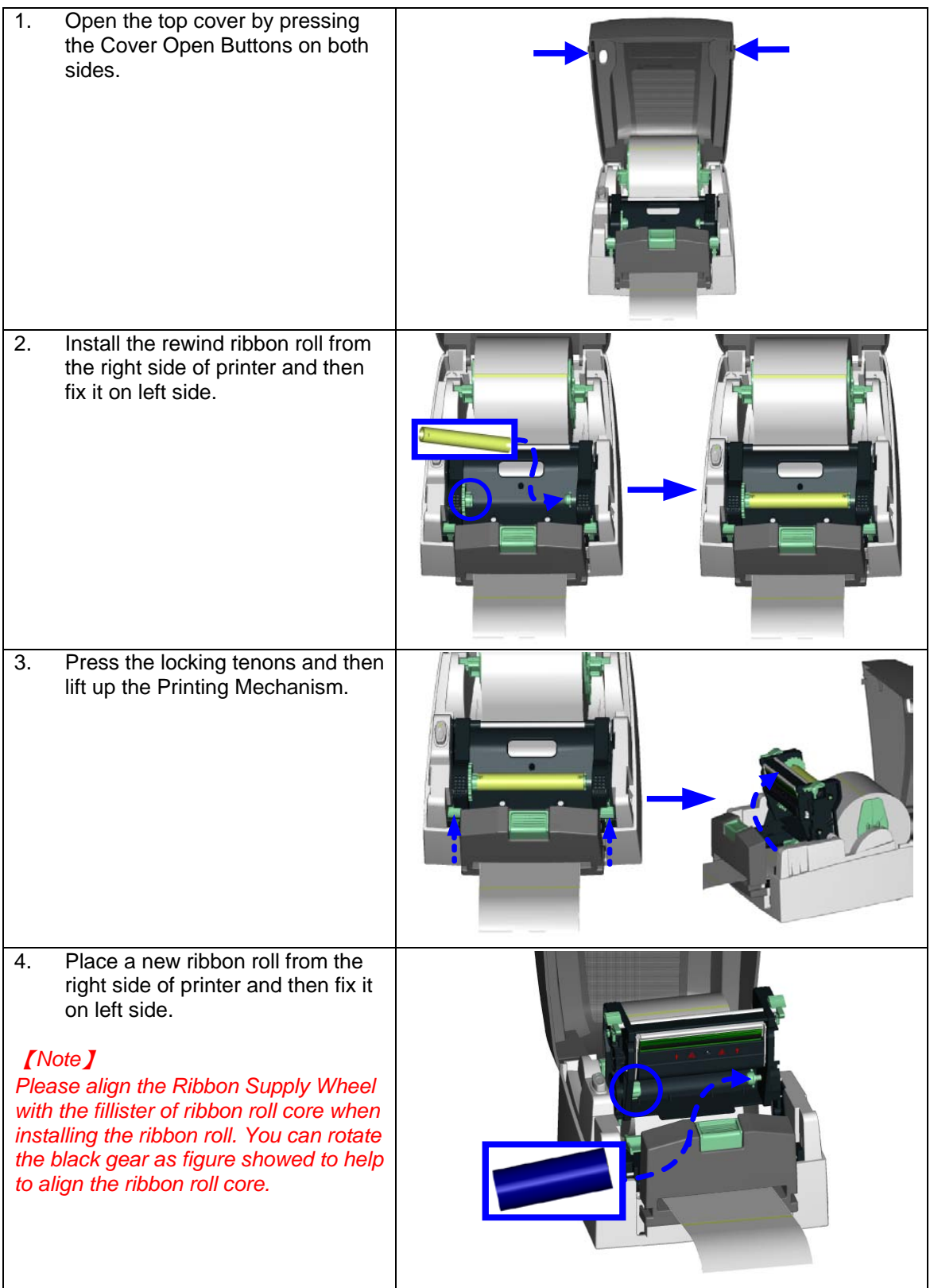

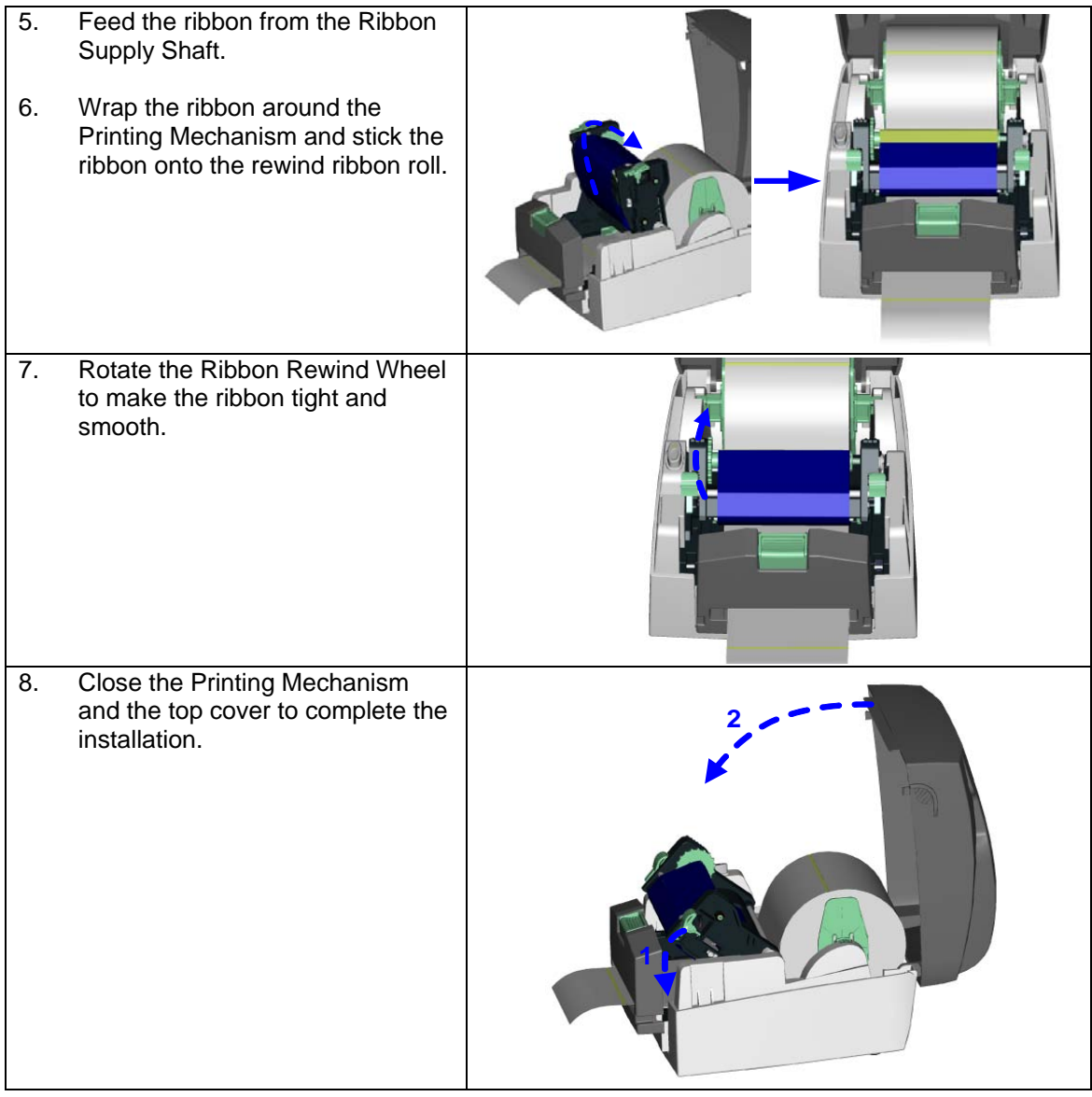

## <span id="page-14-0"></span>**2-3. Switch the Label Roll Core**

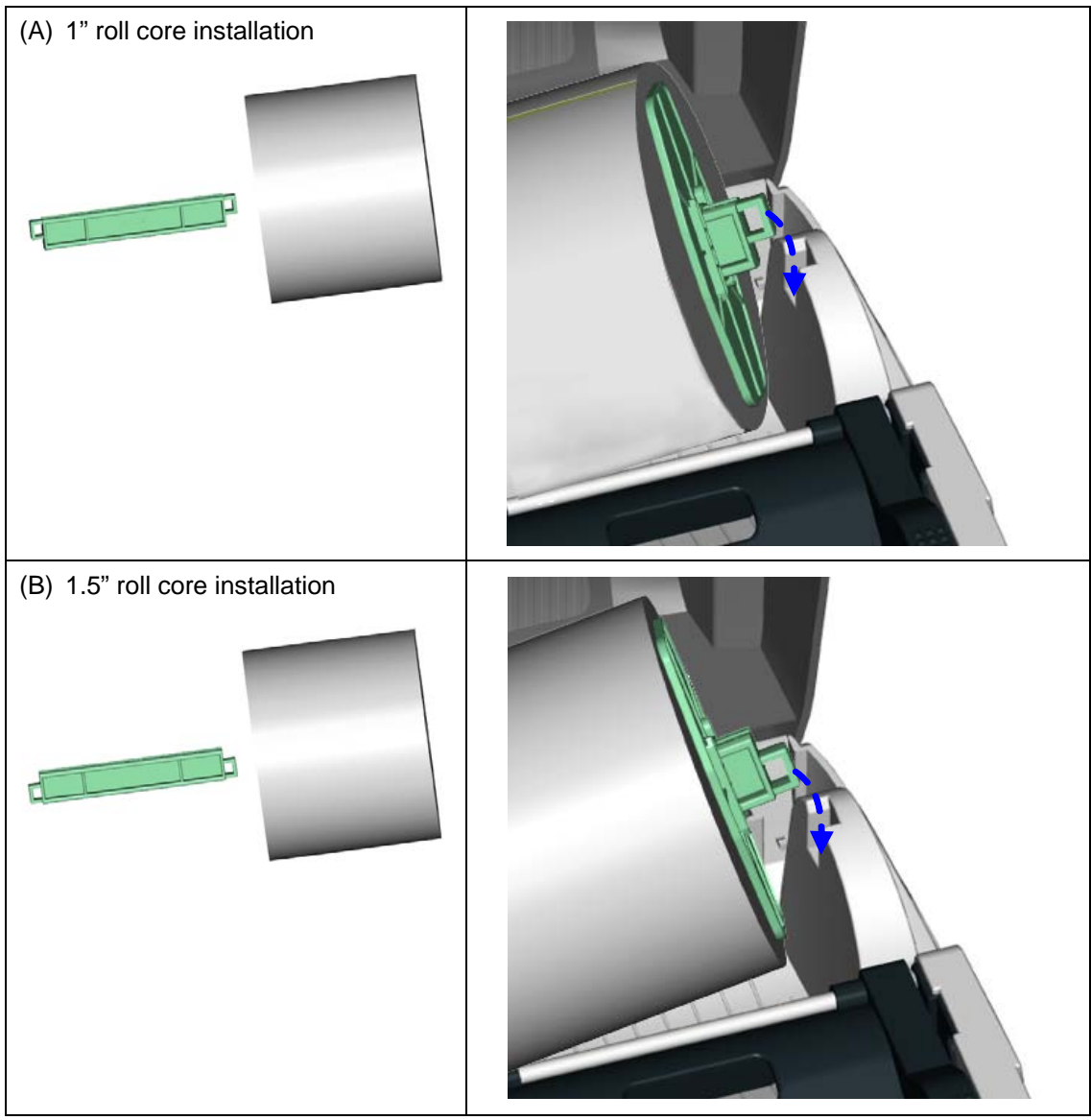

#### <span id="page-15-0"></span>**2-4. PC Connection**

- 1. Please make sure the printer is powered off.<br>2. Plug the power cable into the power socket o
- Plug the power cable into the power socket on the wall, and then connect the other end of the cable to printer's power socket.
- 3. Connect the cable to the USB port on the printer and on the PC.
- 4. Turn on the PC and the printer, and then the printer's LED light will shine.

#### 【*Note*】

*Please make sure the power switch is off before plugging the power cable into the printer.*

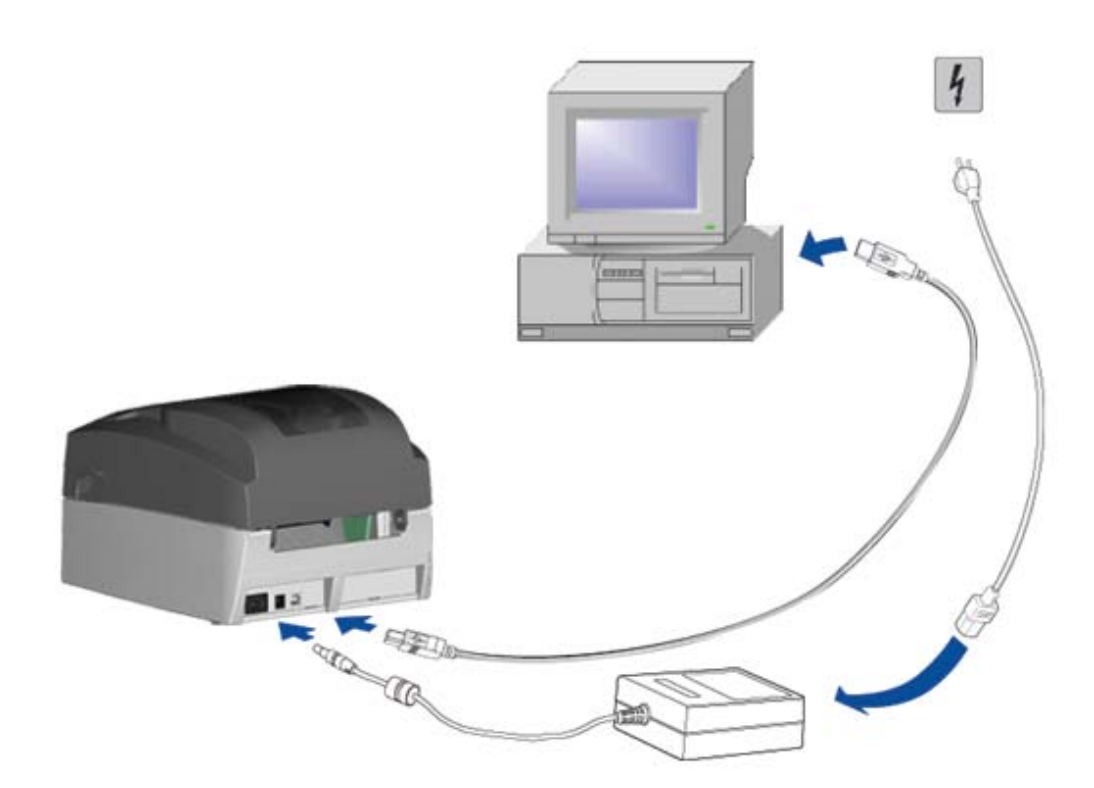

## <span id="page-16-0"></span>**2-5. Driver Installation**

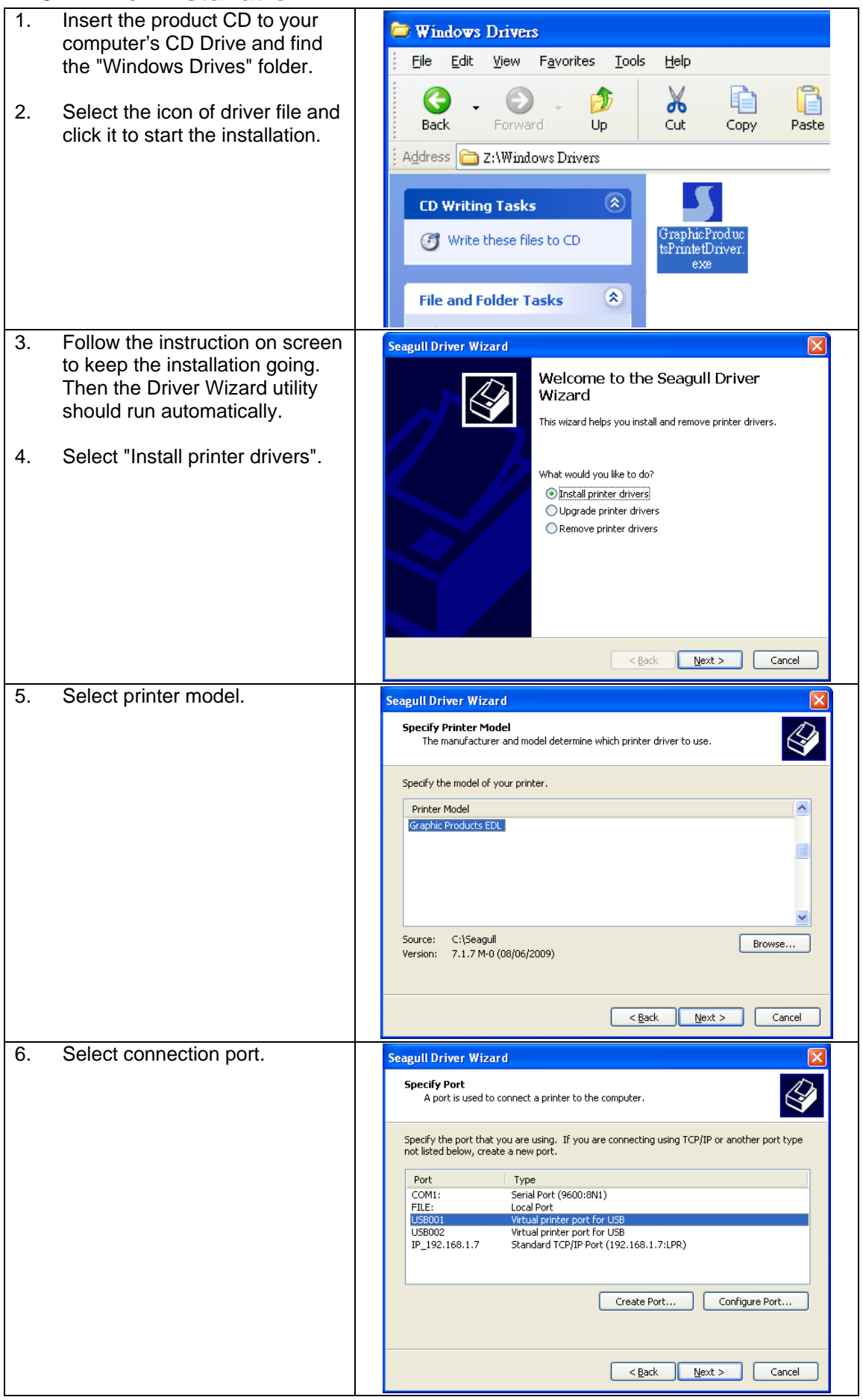

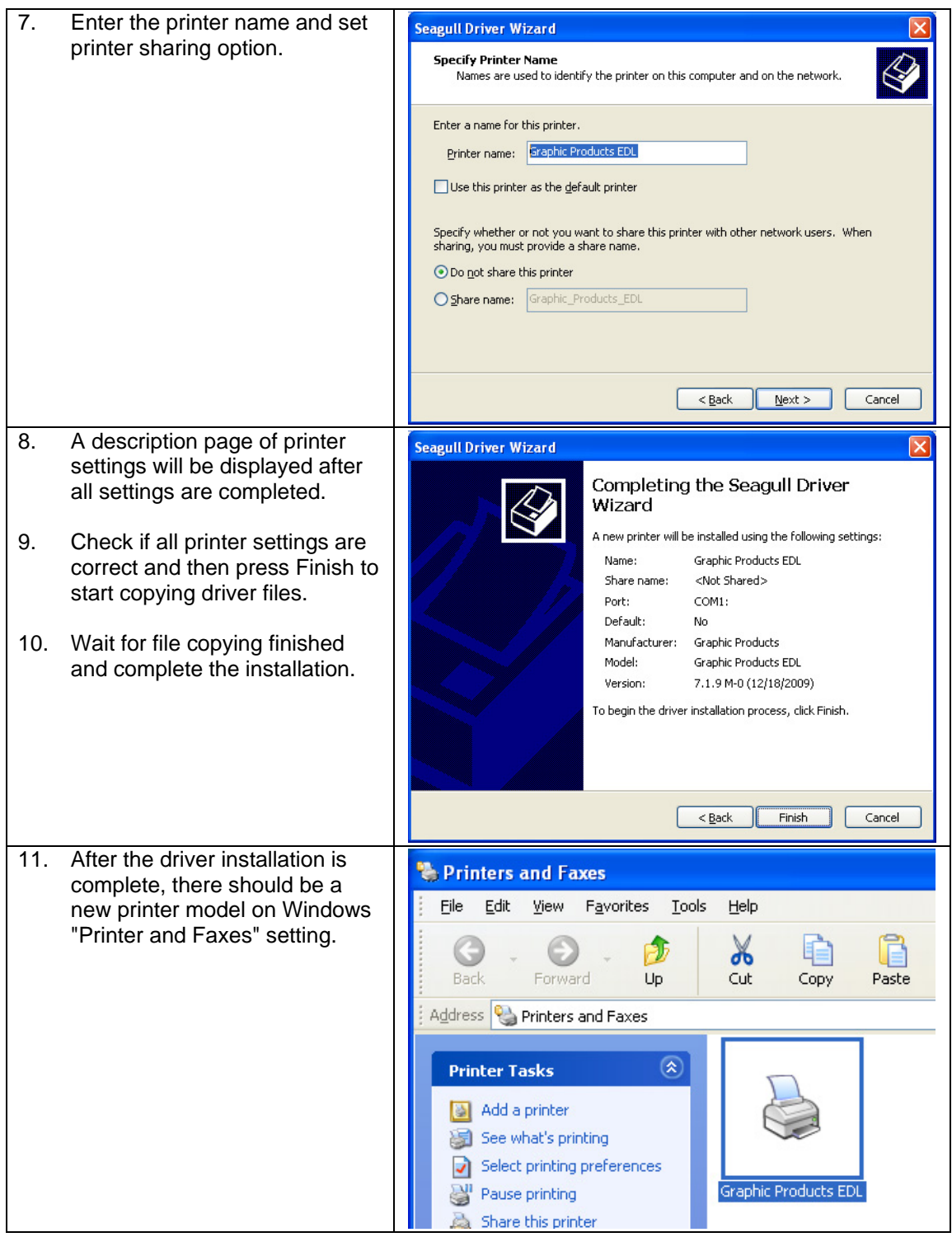

## <span id="page-18-0"></span>**3. Printer Setting**

#### <span id="page-18-1"></span>**3-1. FEED Key**

After pressing the FEED key, printer will feed the media (according to media type) to the specified stop position. When printing with continuous media, pressing the FEED key will feed the media out to a certain length. When printing with labels, the printer will feed one label each time the FEED key is pressed. If the label is not sent out in a correct position, please proceed with the Auto Sensing (see next section).

#### <span id="page-18-2"></span>**3-2. LED Status**

Press and hold the FEED key then power on the printer. Wait for the LED light flashing red and then release the FEED key, the printer will enter into Auto Sensing Mode to do the calibration. A Self-Test page will be printed out automatically after the calibration is completed. Below are the sequence and the description of two modes:

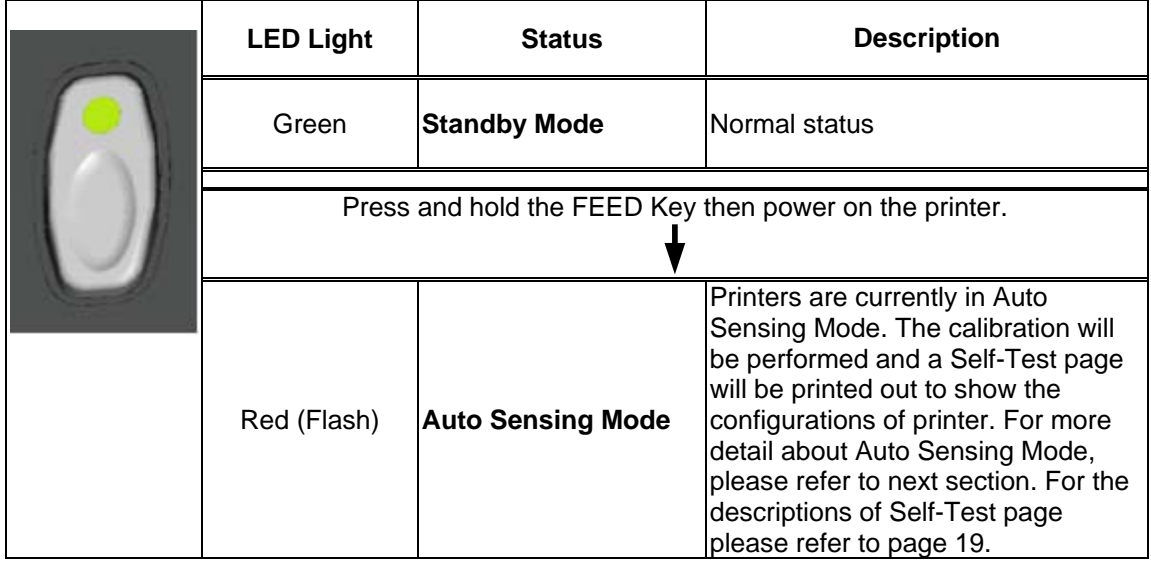

#### <span id="page-18-3"></span>**3-3. Auto Sensing**

Printer can automatically detect the label and store the result of detecting. By doing this, the printer will calibrate the printing position of the label and the user can do printing without setting the label length. To perform the Auto Sensing, please do as follows:

- 1. Check if the label is correctly loaded on the printer.
- 2. Power off the printer, press and hold the FEED key.
- 3. Power on the printer while still holding the FEED key. Keep holding the FEED key, wait for the LED light turn to flash red and then release the FEED key. Printer will automatically detect the label and record it.
- 4. A Self-Test page will be printed out after Auto Sensing is completed and the printer goes back to standby mode.

#### <span id="page-19-1"></span><span id="page-19-0"></span>**3-4. Self-Test page**

The Self-Test page helps user to figure out whether the printer is operating normally. Below are some general descriptions about the content of Self-Test page:

![](_page_19_Picture_156.jpeg)

#### 【*Note*】

*For more information about advance settings, such as "Print mode switch", "Sensor switch" or "Dump Mode", please refer to Programmer's manual.*

#### <span id="page-20-0"></span>**3-5. Error Messages**

When an error happened during printing process, different LED light messages will be displayed. Users can diagnose the error situation according to the LED light.

![](_page_20_Picture_210.jpeg)

## <span id="page-21-0"></span>**4. Electronic Guillotine Cutter Installation**

![](_page_21_Picture_118.jpeg)

![](_page_22_Picture_107.jpeg)

## <span id="page-23-0"></span>**5. Maintenance and Adjustment**

#### <span id="page-23-1"></span>**5-1. Thermal Print Head Cleaning**

Unclear printouts may be caused by dusty print head, ribbon stain or label liner glue. Therefore when printing, it's necessary to keep the top cover closed. Also, check and prevent paper/label from being stained or dusty to ensure print quality and to prolong the print head life. Print head cleaning instructions are as follows:

- 1. Power-off the printer.
- 2. Open the top cover.
- 3. Take out the ribbon.
- 4. Open the print head by pressing the locking tenons.
- 5. If on the print head (see blue arrow) there's label pieces or other stain, please use a soft cloth with industrial use alcohol to wipe away the stain.

#### 【*Note1*】

*Weekly cleaning on the print head is recommended.*

#### 【*Note2*】

*When cleaning the print head with soft cloth, make sure there is no any metal or hard particles attached on it.*

![](_page_23_Picture_12.jpeg)

#### <span id="page-23-2"></span>**5-2. Thermal Print Head Balance Adjustment**

When printing with different label materials or using different ribbon types, unbalanced print quality may occur due to the media material differences, thus it's necessary to adjust the Thermal Print Head pressure.

- 1. Open the top cover.<br>2. Take out the ribbon.
- 2. Take out the ribbon.<br>3. Turn the print head a
- Turn the print head adjustment screws slightly by screwdriver to increase (turn to "+") or decrease (turn to "-") print head pressure.

#### 【*Note*】

*Please turn the adjustment screws carefully since it may cause worse printing quality or damage on printer.* 

![](_page_23_Picture_20.jpeg)

## <span id="page-24-0"></span>**5-3. Print Line Adjustment**

To get better printing balance and quality, use print head adjusting gear to adjust the contacting surface between print head and label.

- 1. When turning print head adjusting gear counter-clockwise (as arrow 1 shows), print line would move in the direction where arrow A shows.
- 2. When turning print head adjusting gear clockwise (as arrow 2 shows), print line would move in the direction where arrow B shows.

![](_page_24_Picture_4.jpeg)

### <span id="page-24-1"></span>**5-4. Clean the Manual Cutter Module**

![](_page_24_Picture_124.jpeg)

![](_page_25_Picture_62.jpeg)

## <span id="page-26-0"></span>**5-5. Clean the Electronic Guillotine Cutter**

![](_page_26_Picture_74.jpeg)

![](_page_27_Figure_0.jpeg)

## <span id="page-28-0"></span>**5-6. Troubleshooting**

![](_page_28_Picture_257.jpeg)

#### 【*Note*】

*Your dealer is knowledgeable about printers, printing software, and your unique system. Please contact your local dealer for further technical support.*